# ScotEID Library

## **BVD - PI Animals**

Written By: ScotEID

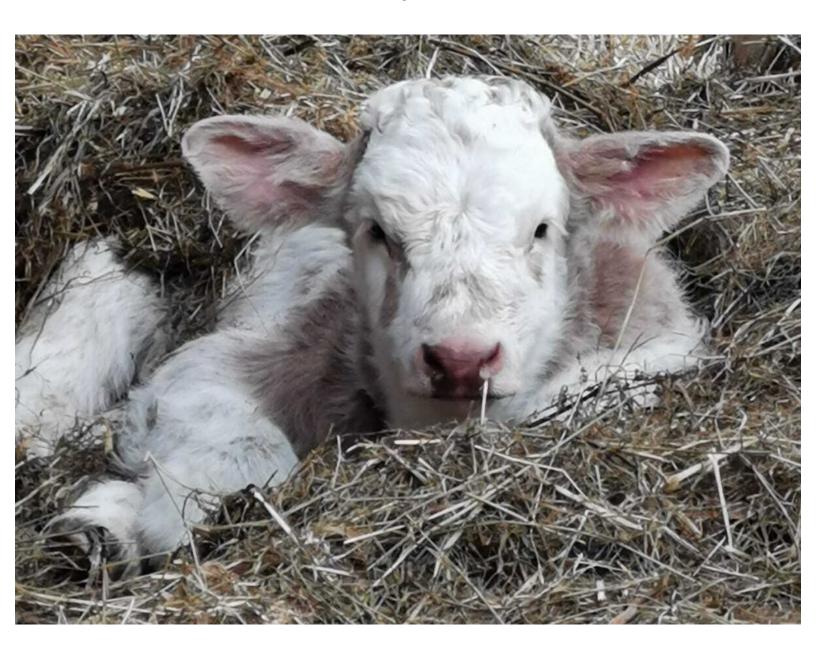

### Step 1 — BVD PI Animals

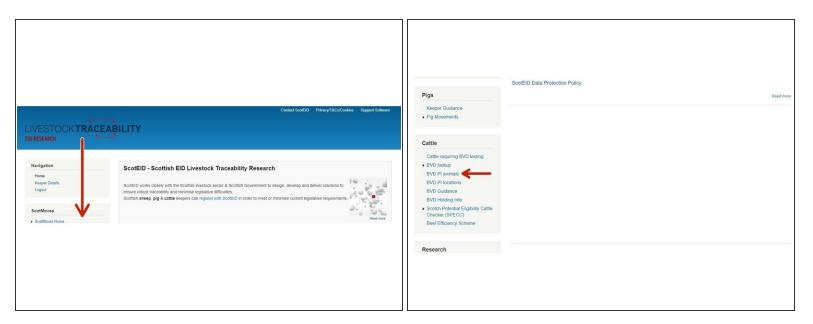

From the ScotEID home page (shown in the first image) refer to the Cattle Menu down the left hand side and select BVD PI animals, as shown on the second image.

#### Step 2 — BVD PI Animals

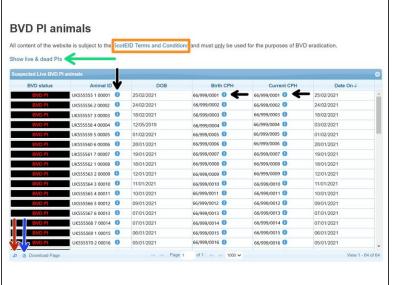

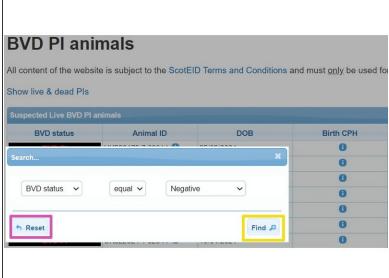

- A table will show all suspected Live PI's and the key information associated to each animal ID. The blue i symbol (as shown by the black arrows) can be selected if you need more detailed information concerning the ID such as movement history or details on the CPH's.
- To narrow your search criteria and look for a specific animal ID, click on the magnifying glass at the bottom left hand corner of the table, as shown by the red arrow.
- This will take up a search box in which you can enter your search criteria. Then click find.
- To reset the table, click on reset.
- To download the table, click on the paper symbol at the bottom left hand corner of the table, as shown by the blue arrow.
- You can view Live and Dead Pls' by selecting Show Live and Dead Pls, as shown by the green arrow
- To see ScotEID Terms and Conditions, follow the blue hyperlink, as shown in the orange box.

#### Step 3 — Live & Dead PI Animals

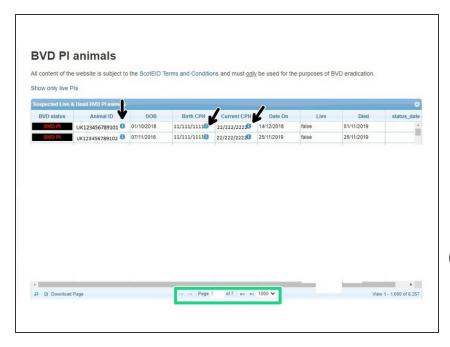

- The table in the image shows the Dead and Live Pls. For more information, click on the blue i symbols, as indicated by the black arrow.
- To move between pages, or amend how many lines are shown per page, use the arrows in the green box.
- in the live column, false means the animal is dead or exported and true means the animal is still alive.

If you require further assistance, please contact ScotEID on 01466 794323.